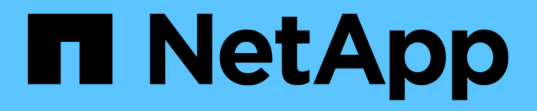

シャーシ Install and maintain

NetApp April 19, 2024

This PDF was generated from https://docs.netapp.com/ja-jp/ontap-systems/fas2800/chassis-replaceoverview.html on April 19, 2024. Always check docs.netapp.com for the latest.

# 目次

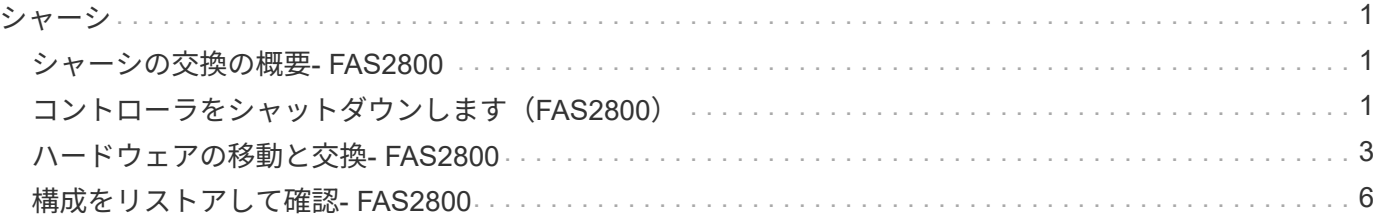

### <span id="page-2-1"></span><span id="page-2-0"></span>シャーシの交換の概要**- FAS2800**

シャーシを交換するには、電源装置、ハードドライブ、およびコントローラモジュール を障害のあるシャーシから新しいシャーシに移動し、障害のあるシャーシを装置ラック またはシステムキャビネットから障害のあるシャーシと同じモデルの新しいシャーシと 交換する必要があります。

システムのその他のコンポーネントがすべて正常に動作している必要があります。問題がある場合は、必ずテ クニカルサポートにお問い合わせください。

- この手順は、システムでサポートされるすべてのバージョンの ONTAP で使用できます。
- この手順は、すべてのドライブとコントローラモジュールをネットアップ製の新しいシャーシに移動する ことを前提としています。
- この手順はシステムの停止を伴います。2 台のコントローラからなるクラスタではサービスが完全に停止 し、マルチノードクラスタでは部分的に停止します。

# <span id="page-2-2"></span>コントローラをシャットダウンします(**FAS2800**)

この手順 は、2ノード、非MetroCluster構成専用です。システムのノードが3つ以上の場 合は、を参照してください ["4](https://kb.netapp.com/Advice_and_Troubleshooting/Data_Storage_Software/ONTAP_OS/How_to_perform_a_graceful_shutdown_and_power_up_of_one_HA_pair_in_a_4__node_cluster)[ノードクラスタで](https://kb.netapp.com/Advice_and_Troubleshooting/Data_Storage_Software/ONTAP_OS/How_to_perform_a_graceful_shutdown_and_power_up_of_one_HA_pair_in_a_4__node_cluster)[1](https://kb.netapp.com/Advice_and_Troubleshooting/Data_Storage_Software/ONTAP_OS/How_to_perform_a_graceful_shutdown_and_power_up_of_one_HA_pair_in_a_4__node_cluster)[つの](https://kb.netapp.com/Advice_and_Troubleshooting/Data_Storage_Software/ONTAP_OS/How_to_perform_a_graceful_shutdown_and_power_up_of_one_HA_pair_in_a_4__node_cluster)[HA](https://kb.netapp.com/Advice_and_Troubleshooting/Data_Storage_Software/ONTAP_OS/How_to_perform_a_graceful_shutdown_and_power_up_of_one_HA_pair_in_a_4__node_cluster)[ペアを正常にシャットダウンし](https://kb.netapp.com/Advice_and_Troubleshooting/Data_Storage_Software/ONTAP_OS/How_to_perform_a_graceful_shutdown_and_power_up_of_one_HA_pair_in_a_4__node_cluster) [て電源をオンにする方法](https://kb.netapp.com/Advice_and_Troubleshooting/Data_Storage_Software/ONTAP_OS/How_to_perform_a_graceful_shutdown_and_power_up_of_one_HA_pair_in_a_4__node_cluster)["](https://kb.netapp.com/Advice_and_Troubleshooting/Data_Storage_Software/ONTAP_OS/How_to_perform_a_graceful_shutdown_and_power_up_of_one_HA_pair_in_a_4__node_cluster)。

作業を開始する前に

必要なもの:

- ONTAP のローカル管理者のクレデンシャル。
- ストレージ暗号化を使用する場合は、ネットアップのオンボードキー管理(OKM)クラスタ全体のパスフ レーズ。
- 各コントローラのSP / BMCへのアクセス性。
- すべてのクライアント/ホストからネットアップシステム上のデータへのアクセスを停止します。
- 外部バックアップジョブを一時停止します。
- 交換に必要な工具と機器。

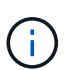

FabricPool のクラウド階層として使用されるネットアップStorageGRID またはONTAP S3のシ ステムの場合は、を参照してください ["](https://kb.netapp.com/onprem/ontap/hardware/What_is_the_procedure_for_graceful_shutdown_and_power_up_of_a_storage_system_during_scheduled_power_outage#)[ストレージシステムの『解決ガイド』を正常にシャッ](https://kb.netapp.com/onprem/ontap/hardware/What_is_the_procedure_for_graceful_shutdown_and_power_up_of_a_storage_system_during_scheduled_power_outage#) [トダウンし、電源を投入します](https://kb.netapp.com/onprem/ontap/hardware/What_is_the_procedure_for_graceful_shutdown_and_power_up_of_a_storage_system_during_scheduled_power_outage#)["](https://kb.netapp.com/onprem/ontap/hardware/What_is_the_procedure_for_graceful_shutdown_and_power_up_of_a_storage_system_during_scheduled_power_outage#) この手順 を実行した後。

 $(i)$ 

FlexArray アレイLUNを使用している場合は、この手順 の実行後に該当するシステムでシャッ トダウン手順 に関するベンダーのストレージアレイのドキュメントを参照してください。

SSDを使用している場合は、を参照してください ["SU490](https://kb.netapp.com/Support_Bulletins/Customer_Bulletins/SU490)[:\(影響:重大\)](https://kb.netapp.com/Support_Bulletins/Customer_Bulletins/SU490)[SSD](https://kb.netapp.com/Support_Bulletins/Customer_Bulletins/SU490)[のベストプラ](https://kb.netapp.com/Support_Bulletins/Customer_Bulletins/SU490) [クティス:電源がオフになってから](https://kb.netapp.com/Support_Bulletins/Customer_Bulletins/SU490)[2](https://kb.netapp.com/Support_Bulletins/Customer_Bulletins/SU490)[カ月以上が経過すると、ドライブ障害やデータ損失のリス](https://kb.netapp.com/Support_Bulletins/Customer_Bulletins/SU490) [クを回避できます](https://kb.netapp.com/Support_Bulletins/Customer_Bulletins/SU490)["](https://kb.netapp.com/Support_Bulletins/Customer_Bulletins/SU490)

シャットダウン前のベストプラクティスは次のとおりです。

- 追加を実行します ["](https://kb.netapp.com/onprem/ontap/os/How_to_perform_a_cluster_health_check_with_a_script_in_ONTAP)[システムの健全性チェック](https://kb.netapp.com/onprem/ontap/os/How_to_perform_a_cluster_health_check_with_a_script_in_ONTAP)["](https://kb.netapp.com/onprem/ontap/os/How_to_perform_a_cluster_health_check_with_a_script_in_ONTAP)。
- ONTAP をシステムの推奨リリースにアップグレードします。
- いずれかを解決します ["Active IQ](https://activeiq.netapp.com/) [ウェルネスアラートとリスク](https://activeiq.netapp.com/)["](https://activeiq.netapp.com/)。システムコンポーネントのLEDなど、現 在システムに発生している障害をメモします。

手順

 $\binom{1}{1}$ 

- 1. SSHを使用してクラスタにログインするか、クラスタ内の任意のノードからローカルのコンソールケーブ ルとラップトップ/コンソールを使用してログインします。
- 2. AutoSupport をオフにして、システムがオフラインになるまでの時間を指定します。

system node autosupport invoke -node \* -type all -message "MAINT=8h Power Maintenance"

3. すべてのノードのSP / BMCアドレスを特定します。

system service-processor show -node \* -fields address

- 4. クラスタシェルを終了します。 exit
- 5. 前の手順の出力に表示されたいずれかのノードのIPアドレスを使用して、SSH経由でSP / BMCにログイン します。

コンソール/ラップトップを使用している場合は、同じクラスタ管理者のクレデンシャルを使用してコント ローラにログインします。

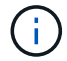

進捗状況を監視できるように、すべてのSP / BMC接続とのSSHセッションを開きます。

6. クラスタ内のすべてのノードを停止します。

system node halt -node \* -skip-lif-migration-before-shutdown true -ignore -quorum-warnings true -inhibit-takeover true。

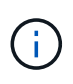

StrictSyncモードで動作するSnapMirror同期を使用するクラスタの場合: system node halt -node \* -skip-lif-migration-before-shutdown true -ignore-quorum -warnings true -inhibit-takeover true -ignore-strict-sync-warnings true

- 7. というメッセージが表示されたら、クラスタ内の各コントローラに「\* y \*」と入力します *Warning: Are you sure you want to halt node "cluster name-controller number"? {y|n}:*
- 8. 各コントローラが停止するまで待ち、LOADERプロンプトを表示します。
- 9. PSUのオン/オフスイッチがない場合は、各PSUの電源をオフにするか、電源プラグを抜きます。
- 10. 各PSUから電源コードを抜きます。

11. 障害のあるシャーシ内のすべてのコントローラの電源がオフになっていることを確認します。

### <span id="page-4-0"></span>ハードウェアの移動と交換**- FAS2800**

電源装置、ハードドライブ、およびコントローラモジュールを障害のあるシャーシから 交換用シャーシに移動し、障害のあるシャーシを装置ラックまたはシステムキャビネッ トから障害のあるシャーシと同じモデルの交換用シャーシと交換します。

手順 **1** :電源装置を移動します

シャーシを交換するときに電源装置を移動するには、障害のあるシャーシの電源装置の電源をオフにして接続 を解除し、電源装置を交換用シャーシに取り付けて接続します。

1. 接地対策がまだの場合は、自身で適切に実施します。

2. 電源装置をオフにし、電源ケーブルを外します。

- a. 電源装置の電源スイッチをオフにします。
- b. 電源ケーブルの固定クリップを開き、電源装置から電源ケーブルを抜きます。
- c. 電源から電源ケーブルを抜きます。
- 3. 電源装置のカムハンドルのラッチを押し、カムハンドルを最大まで開いて電源装置をミッドプレーンから 外します。
- 4. カムハンドルをつかみ、電源装置をスライドしてシステムから引き出します。

Ψ

電源装置を取り外すときは、重量があるので必ず両手で支えながら作業してください。

- 5. 残りの電源装置に対して上記の手順を繰り返します。
- 6. 両手で支えながら電源装置の端をシステムシャーシの開口部に合わせ、カムハンドルを使用して電源装置 をシャーシにそっと押し込みます。

電源装置にはキーが付いており、一方向のみ取り付けることができます。

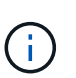

電源装置をスライドさせてシステムに挿入する際に力を入れすぎないようにしてくださ い。コネクタが破損する可能性があります。

7. カムハンドルを閉じます。ラッチがカチッという音を立ててロックされ、電源装置が完全に収まります。 8. 電源ケーブルを再接続し、電源ケーブル固定用ツメを使用して電源装置に固定します。

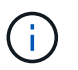

電源ケーブルは電源装置にのみ接続してください。この時点では、電源ケーブルを電源に 接続しないでください。

#### 手順 **2** :コントローラモジュールを取り外す

障害のあるシャーシからコントローラモジュールを取り外します。

1. ケーブルマネジメントデバイスに接続しているケーブルをまとめているフックとループストラップを緩

め、システムケーブルと SFP をコントローラモジュールから外し(必要な場合)、どのケーブルが何 に接続されていたかを記録します。

ケーブルはケーブルマネジメントデバイスに収めたままにします。これにより、ケーブルマネジメントデ バイスを取り付け直すときに、ケーブルを整理する必要がありません。

- 2. ケーブルマネジメントデバイスをコントローラモジュールの右側と左側から取り外し、脇に置きます。
- 3. カムハンドルのラッチをつかんで解除し、カムハンドルを最大限に開いてコントローラモジュールをミッ ドプレーンから離し、両手でコントローラモジュールをシャーシから外します。

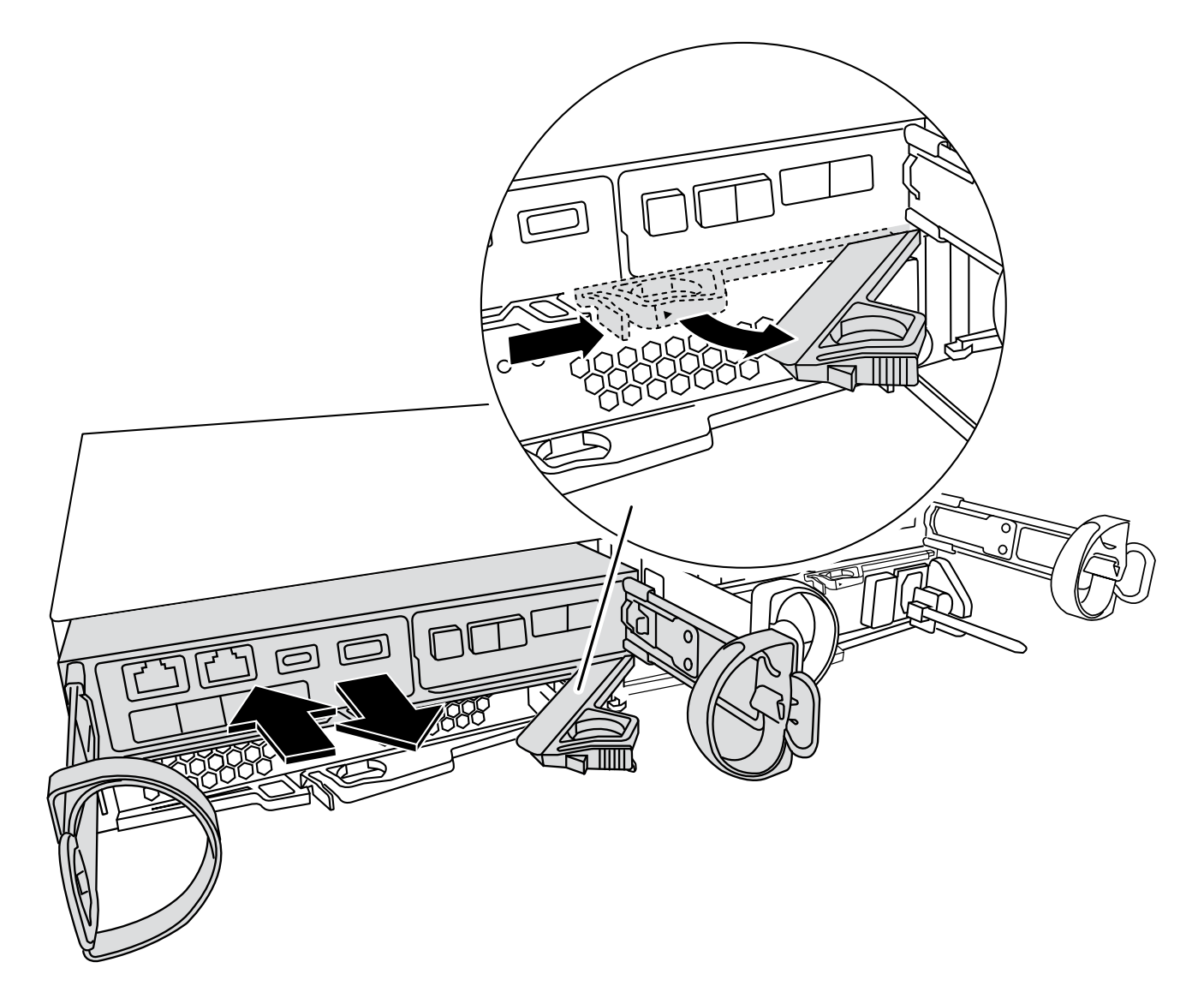

- 4. コントローラモジュールを安全な場所に置いておきます。
- 5. シャーシ内の2台目のコントローラモジュールについて、上記の手順を繰り返します。

手順**3**:交換用シャーシにドライブを移動する

障害のあるシャーシの各ドライブベイの開口部から、交換用シャーシの同じ開口部にドライブを移動します。

1. システムの前面からベゼルをそっと取り外します。

2. ドライブを取り外します。

- a. LEDの反対側にあるリリースボタンを押します。
- b. カムハンドルを完全に引き下げてミッドプレーンからドライブを外し、ドライブをシャーシからそっ と引き出します。

ドライブがシャーシから外れ、シャーシから取り出せるようになります。

 $(i)$ 

ドライブを取り外すときは、必ず両手で支えながら作業してください。

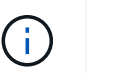

ドライブは壊れやすいので、損傷を防ぐために、できる限り取り扱いは最小限にしてくだ さい。

- 3. 障害シャーシのドライブを交換用シャーシの同じベイ開口部に合わせます。
- 4. ドライブをシャーシの奥までそっと押し込みます。

カムハンドルが噛み合い、閉じた位置まで回転し始めます。

5. ドライブをシャーシの奥までしっかりと押し込み、カムハンドルをドライブホルダーに押し付けてロック します。

カムハンドルは、ドライブキャリアの前面に揃うようにゆっくりと閉じてください。カチッという音がし て固定されます。

6. システムの残りのドライブに対して同じ手順を繰り返します。

手順 **4** :装置ラックまたはシステムキャビネット内のシャーシを交換する

装置ラックまたはシステムキャビネットから既存のシャーシを取り外し、交換用シャーシを装置ラックまたは システムキャビネットに設置します。

- 1. シャーシ取り付けポイントからネジを外します。
- 2. 障害のあるシャーシをシステムキャビネットのラックレールまたは装置ラックの\_L\_bracketsからスライ ドさせて外し、脇に置きます。この作業は2~3人で行ってください。
- 3. 接地対策がまだの場合は、自身で適切に実施します。
- 4. 交換用シャーシを、システムキャビネットのラックレールまたは装置ラックの L\_ Brackets に沿って挿入 して、装置ラックまたはシステムキャビネットに設置します。この作業は 2~3 人で行ってください。
- 5. シャーシをスライドさせて装置ラックまたはシステムキャビネットに完全に挿入します。
- 6. 障害のあるシャーシから取り外したネジを使用して、シャーシの前面を装置ラックまたはシステムキャビ ネットに固定します。
- 7. まだベゼルを取り付けていない場合は、取り付けます。

手順 **5** :コントローラを取り付ける

コントローラモジュールとその他のコンポーネントを交換用シャーシに取り付け、メンテナンスモードでブー トします。

2 台のコントローラモジュールを同じシャーシに搭載する HA ペアでは、シャーシへの設置が完了すると同時 にリブートが試行されるため、コントローラモジュールの取り付け順序が特に重要です。

1. コントローラモジュールの端をシャーシの開口部に合わせ、コントローラモジュールをシステムに半分ま でそっと押し込みます。

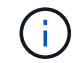

指示があるまでコントローラモジュールをシャーシに完全に挿入しないでください。

- 2. コンソールとコントローラモジュールを再度ケーブル接続し、管理ポートを再接続します。
- 3. 交換用シャーシの2台目のコントローラで上記の手順を繰り返します。
- 4. コントローラモジュールの取り付けを完了します。
	- a. カムハンドルを開き、コントローラモジュールをミッドプレーンまでしっかりと押し込んで完全に装 着し、カムハンドルをロック位置まで閉じます。

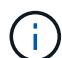

コネクタの破損を防ぐため、コントローラモジュールをスライドしてシャーシに挿入す る際に力を入れすぎないでください。

- b. ケーブルマネジメントデバイスをまだ取り付けていない場合は、取り付け直します。
- c. ケーブルマネジメントデバイスに接続されているケーブルをフックとループストラップでまとめま す。
- d. 交換用シャーシの2台目のコントローラモジュールで上記の手順を繰り返します。
- 5. 電源装置を別の電源に接続し、電源をオンにします。
- 6. 各コントローラをメンテナンスモードでブートします。
	- a. 各コントローラがブートを開始したら 'Press Ctrl-C for Boot Menu' というメッセージが表示されたら 'Ctrl+C キーを押して ' ブートプロセスを中断します

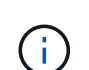

プロンプトを見逃してコントローラモジュールが ONTAP で起動する場合は、「 halt 」 と入力し、 LOADER プロンプトで「 boot\_ontap 」と入力して、プロンプトが表示さ れたら「 Ctrl+C 」を押して、この手順を繰り返します。

b. ブートメニューからメンテナンスモードのオプションを選択します。

## <span id="page-7-0"></span>構成をリストアして確認**- FAS2800**

キットに付属のRMA指示書の説明に従って、シャーシのHA状態でシステムを起動し、障害が発生した部品 をNetAppに戻します。

#### 手順 **1** :シャーシの **HA** 状態を確認して設定します

シャーシの HA 状態を確認し、必要に応じてシステム構成に合わせて更新する必要があります。

1. メンテナンスモードでは、いずれかのコントローラモジュールから、ローカルコントローラモジュールと シャーシの HA 状態を表示します。「 ha-config show 」

HA 状態はすべてのコンポーネントで同じになっているはずです。

2. 表示されたシャーシのシステム状態がシステム構成と一致しない場合は、次の手順を実行します。 a. システムの既存の構成に基づいて、シャーシのHA状態を設定します。 ha-config modify

chassis *ha-state*

hA-state には、次のいずれかの値を指定できます。

- 「 HA 」
- 「 non-ha 」

b. 設定が変更されたことを確認します。「 ha-config show 」

- 3. システムの残りのケーブルをまだ再接続していない場合は、ケーブルを再接続します。
- 4. メンテナンスモードを終了します。 halt。 LOADER プロンプトが表示されます。

5. コントローラモジュールをブートします。

#### 手順**2**:システムを起動します

- 1. 電源ケーブルをPSUに接続し直します(まだ接続していない場合)。
- 2. ロッカーのスイッチを\*オン\*に切り替えてPSUをオンにし、コントローラの電源が完全にオンになるまで 待ちます。
- 3. 電源投入後、シャーシとコントローラの前面と背面に障害LEDがないかどうかを確認します。
- 4. SSHを使用してノードのSPまたはBMCのIPアドレスに接続します。このアドレスは、ノードのシャット ダウンに使用するアドレスと同じです。
- 5. の説明に従って、追加の健全性チェックを実行します ["ONTAP](https://kb.netapp.com/onprem/ontap/os/How_to_perform_a_cluster_health_check_with_a_script_in_ONTAP)[でスクリプトを使用してクラスタの健全性](https://kb.netapp.com/onprem/ontap/os/How_to_perform_a_cluster_health_check_with_a_script_in_ONTAP) [チェックを実行する方法](https://kb.netapp.com/onprem/ontap/os/How_to_perform_a_cluster_health_check_with_a_script_in_ONTAP)["](https://kb.netapp.com/onprem/ontap/os/How_to_perform_a_cluster_health_check_with_a_script_in_ONTAP)
- 6. AutoSupportのメンテナンス時間がトリガーされた場合は、を使用して終了します system node autosupport invoke -node \* -type all -message MAINT=END コマンドを実行します

 $(i)$ 

ベストプラクティスとして、次のことを実行することを推奨します。

- いずれかを解決します ["Active IQ](https://activeiq.netapp.com/) [ウェルネスアラートとリスク](https://activeiq.netapp.com/)["](https://activeiq.netapp.com/) (Active IQ は電源投入後 のAutoSupportの処理に時間がかかります。結果が遅れることが予想されます)
- を実行します ["Active IQ Config Advisor"](https://mysupport.netapp.com/site/tools/tool-eula/activeiq-configadvisor)
- を使用してシステムヘルスを確認します ["ONTAP](https://kb.netapp.com/onprem/ontap/os/How_to_perform_a_cluster_health_check_with_a_script_in_ONTAP)[でスクリプトを使用してクラスタの健全性チェック](https://kb.netapp.com/onprem/ontap/os/How_to_perform_a_cluster_health_check_with_a_script_in_ONTAP) [を実行する方法](https://kb.netapp.com/onprem/ontap/os/How_to_perform_a_cluster_health_check_with_a_script_in_ONTAP)["](https://kb.netapp.com/onprem/ontap/os/How_to_perform_a_cluster_health_check_with_a_script_in_ONTAP)

### 手順 **3** :障害が発生したパーツをネットアップに返却する

障害のある部品は、キットに付属する RMA 指示書に従ってネットアップに返却してください。を参照してく ださい ["](https://mysupport.netapp.com/site/info/rma)[パー](https://mysupport.netapp.com/site/info/rma)[ツ](https://mysupport.netapp.com/site/info/rma)[の](https://mysupport.netapp.com/site/info/rma)[返品](https://mysupport.netapp.com/site/info/rma)[と交換](https://mysupport.netapp.com/site/info/rma)["](https://mysupport.netapp.com/site/info/rma) 詳細については、を参照してください。

Copyright © 2024 NetApp, Inc. All Rights Reserved. Printed in the U.S.このドキュメントは著作権によって保 護されています。著作権所有者の書面による事前承諾がある場合を除き、画像媒体、電子媒体、および写真複 写、記録媒体、テープ媒体、電子検索システムへの組み込みを含む機械媒体など、いかなる形式および方法に よる複製も禁止します。

ネットアップの著作物から派生したソフトウェアは、次に示す使用許諾条項および免責条項の対象となりま す。

このソフトウェアは、ネットアップによって「現状のまま」提供されています。ネットアップは明示的な保 証、または商品性および特定目的に対する適合性の暗示的保証を含み、かつこれに限定されないいかなる暗示 的な保証も行いません。ネットアップは、代替品または代替サービスの調達、使用不能、データ損失、利益損 失、業務中断を含み、かつこれに限定されない、このソフトウェアの使用により生じたすべての直接的損害、 間接的損害、偶発的損害、特別損害、懲罰的損害、必然的損害の発生に対して、損失の発生の可能性が通知さ れていたとしても、その発生理由、根拠とする責任論、契約の有無、厳格責任、不法行為(過失またはそうで ない場合を含む)にかかわらず、一切の責任を負いません。

ネットアップは、ここに記載されているすべての製品に対する変更を随時、予告なく行う権利を保有します。 ネットアップによる明示的な書面による合意がある場合を除き、ここに記載されている製品の使用により生じ る責任および義務に対して、ネットアップは責任を負いません。この製品の使用または購入は、ネットアップ の特許権、商標権、または他の知的所有権に基づくライセンスの供与とはみなされません。

このマニュアルに記載されている製品は、1つ以上の米国特許、その他の国の特許、および出願中の特許によ って保護されている場合があります。

権利の制限について:政府による使用、複製、開示は、DFARS 252.227-7013(2014年2月)およびFAR 5252.227-19(2007年12月)のRights in Technical Data -Noncommercial Items(技術データ - 非商用品目に関 する諸権利)条項の(b)(3)項、に規定された制限が適用されます。

本書に含まれるデータは商用製品および / または商用サービス(FAR 2.101の定義に基づく)に関係し、デー タの所有権はNetApp, Inc.にあります。本契約に基づき提供されるすべてのネットアップの技術データおよび コンピュータ ソフトウェアは、商用目的であり、私費のみで開発されたものです。米国政府は本データに対 し、非独占的かつ移転およびサブライセンス不可で、全世界を対象とする取り消し不能の制限付き使用権を有 し、本データの提供の根拠となった米国政府契約に関連し、当該契約の裏付けとする場合にのみ本データを使 用できます。前述の場合を除き、NetApp, Inc.の書面による許可を事前に得ることなく、本データを使用、開 示、転載、改変するほか、上演または展示することはできません。国防総省にかかる米国政府のデータ使用権 については、DFARS 252.227-7015(b)項(2014年2月)で定められた権利のみが認められます。

#### 商標に関する情報

NetApp、NetAppのロゴ、<http://www.netapp.com/TM>に記載されているマークは、NetApp, Inc.の商標です。そ の他の会社名と製品名は、それを所有する各社の商標である場合があります。